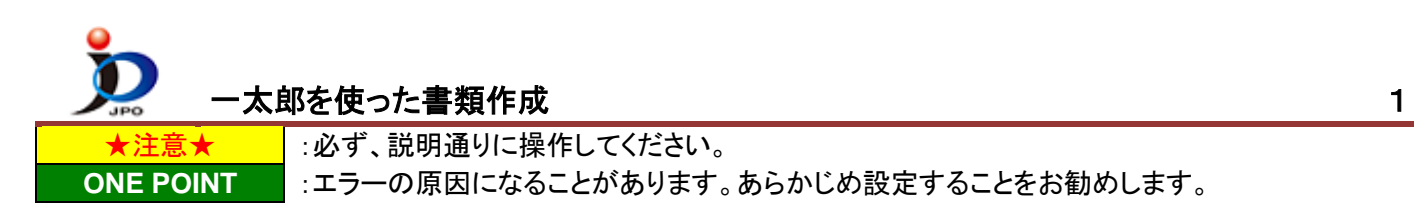

(1) デスクトップの「ひな型\_20xx.xx」フォルダから、必要なフォルダを開きます。 以下は、特許願を作る場合のフォルダ選択例です。

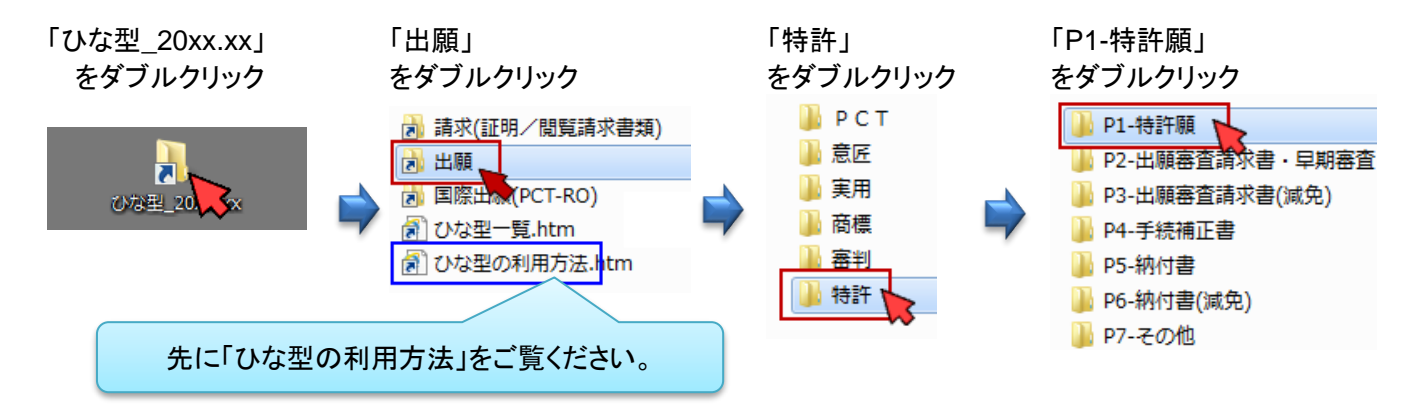

※ひな型をインストールしていない場合は、先[にひな型より作成か](https://www.pcinfo.jpo.go.jp/site/1_appl/3_hina/)らインストールしてください

(2) 提出する書類名のファイルを右クリック→[一太郎で開く]をクリックします。

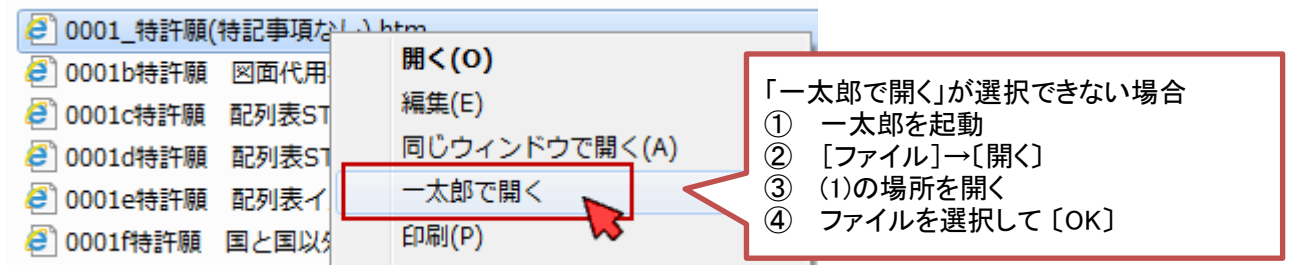

- (3) 書類を編集します
- (3)-1 書類の書き方は[、申請書類の書き方ガイドを](https://www.pcinfo.jpo.go.jp/site/1_appl/2_guide/)参考にしてください。

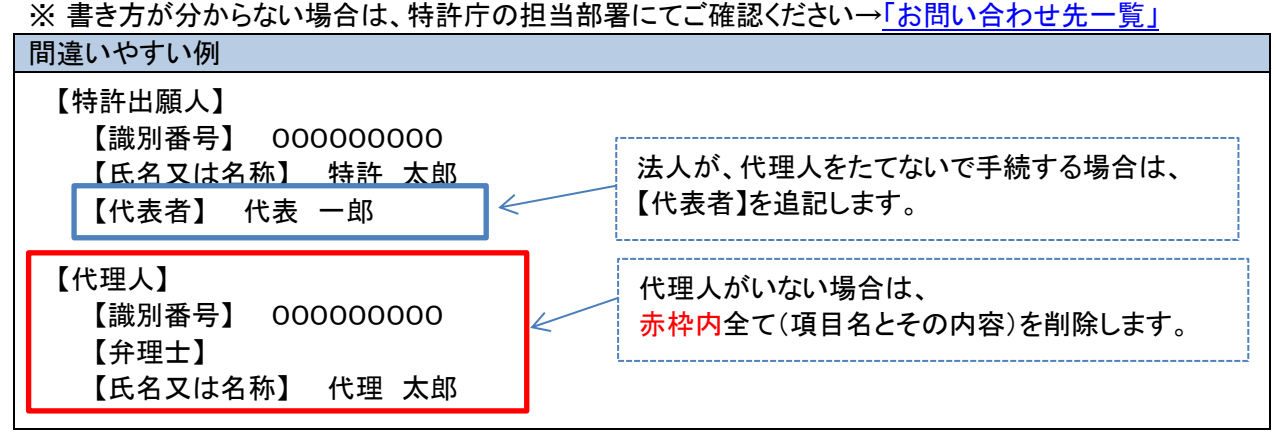

(3)-2 手数料の発生する書類の場合は、納付方法に応じて【手数料の表示】部分を修正します。 ※ 手数料の納付方法が分からない場合[は手数料の納付方法を](https://www.pcinfo.jpo.go.jp/site/4_start/4_payment.html)参照してください。 ※ 電子現金納付を利用する場合、先[に納付番号取得操作を](https://www.pcinfo.jpo.go.jp/site/3_support/1_operation/guide_03_payment_02.pdf)行ってください。

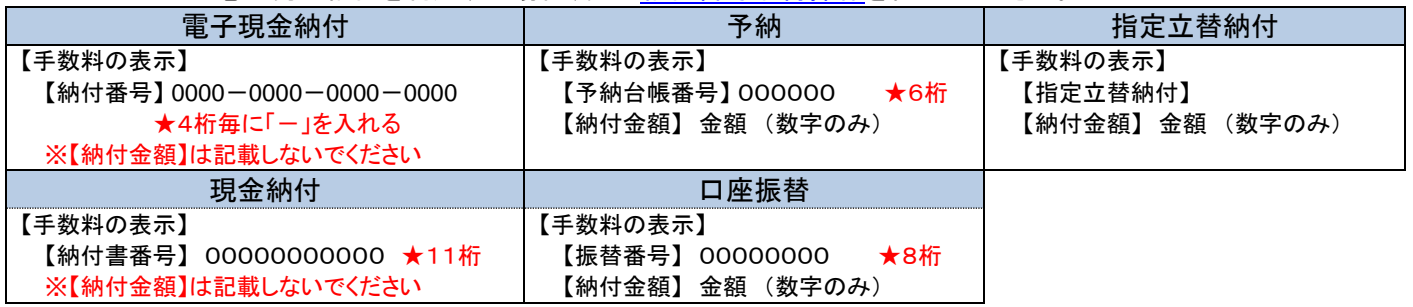

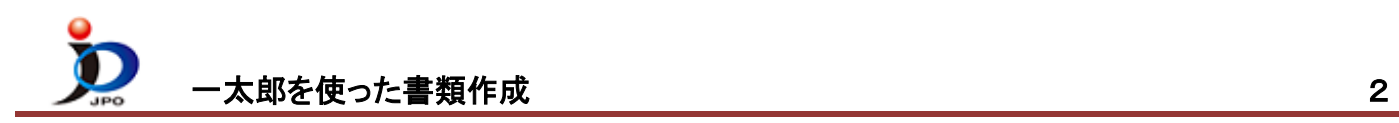

- (3)-3 イメージ形式や、イメージサイズは書類毎に規定があります。詳細は[、イメージの規定を](https://www.pcinfo.jpo.go.jp/site/3_support/3_attention/03_09.html#SD12)参照してください。 ★注意★ 図面や、表などは、あらかじめ規定された形式やサイズで作成してください。
	- ① 一太郎画面上の[ 挿入 ]を選択
	- ② [ 絵 ]または、[ 絵や写真 ]を選択
	- ③ [ 画像枠作成 ]をクリック

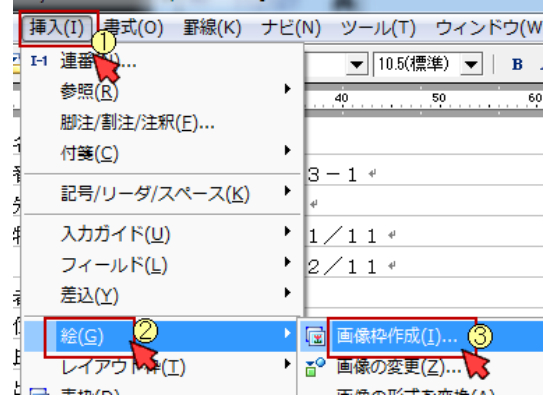

- ④ 画像枠作成画面が表示されたら、入れたい画像ファイルを選択
- ⑤ 各種設定を以下に合わせて〔OK〕をクリック
	- A) 「行」を選択
	- B) 「配置しない」を選択
	- C) 「なし」を選択
	- D) 「文字をよける」を選択

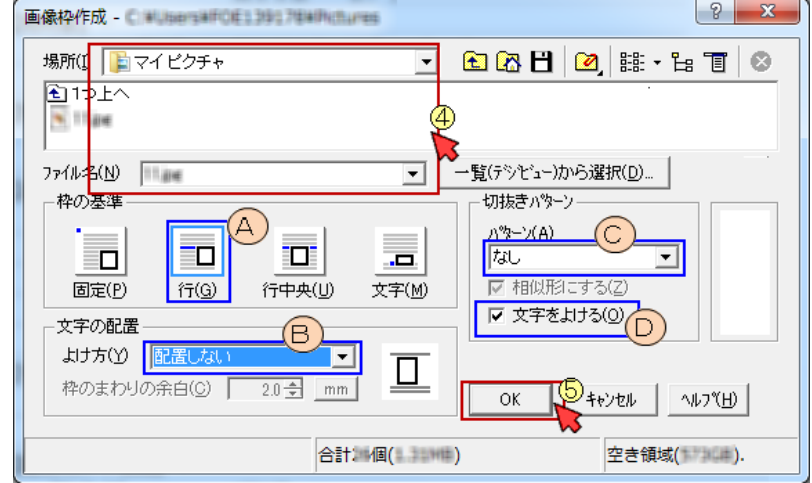

⑥ 挿入するイメージファイルのサイズが一定サイズを超える場合は、以下の画面が表示されます。 〔OK〕ボタンをクリックします。

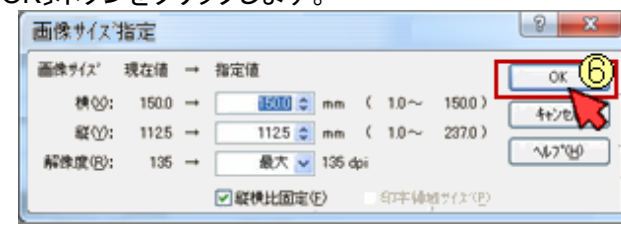

- ※ サイズ調整が必要な場合は、一太郎の機能では行わずイメージそのものの縦横ピクセルサイズで調 整してください。
- ⑦ イメージファイルが JPEG の場合のみ、以下が表示されることがあります。

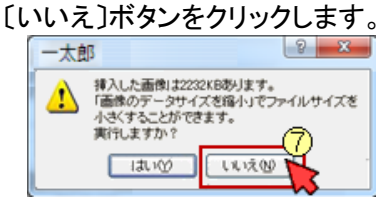

## 一太郎を使った書類作成 3

- (3)-4 刊行物等提出書や外国語書面、明細書などに、PDF ファイルや、配列表ファイルを入れる場合は、 ハイパーリンクで入れます。
	- ① ハイパーリンクを入れたい場所にカーソルを合わせる
	- ② 一太郎画面上の[挿入]を選択
	- ③ [ ハイパーリンク ]を選択
	- ④ [ 作成/変更 ]をクリック

 $(7)$ 

登録パス

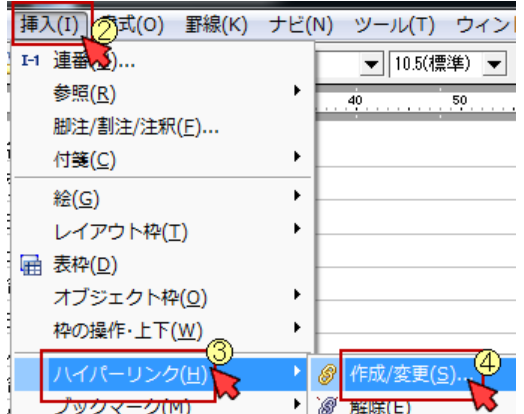

⑤ 次の画面の〔ファイル参照〕をクリック -<br>ハイパーリンク  $\begin{array}{|c|c|c|}\n\hline\n\end{array}$ ファイル/URL(<u>U</u>) |  $\overline{\mathbf{r}}$  $\overline{\mathsf{OK}}$ ファイル参照(F). カルトウ参照(W)  $\left| \cdot \right|$ キャンセル フ<sup>ミ</sup>ックマーク(B) 「  $-\mathbf{E}(1)$ AID YH) Ⅳ 入力されたファイル/URLを相対パスにする(R) ▽ 青色の文字で表示する(A)

⑥ ハイパーリンクファイルの選択画面が表示されたら、指定ファイルを選択

ヨ

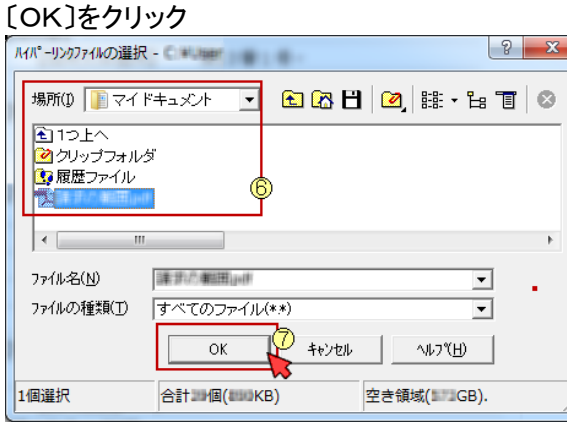

⑧ 「ファイル/URL」に選択したファイル名が表示されていることを確認し、〔OK〕をクリック

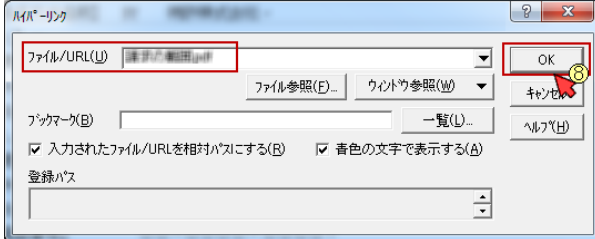

⑨ 書類中のカーソル位置に、「ファイル/URL」の内容が表示されます。

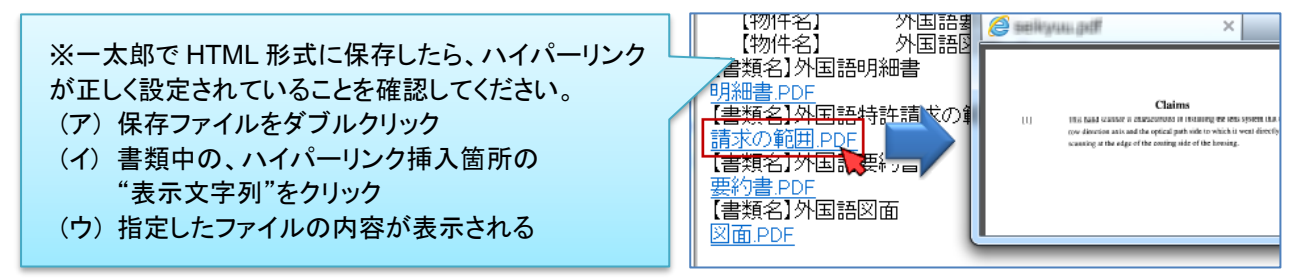

## -太郎を使った書類作成 インタイム インタイム しょうしょう しょうしょく インタイム インタイム しょうしょう

- (4) ★注意★ 書類中に使用できる一太郎の機能は、以下の機能です。
	- 文字入力 (環境依存文字は使用できません) → ウ用可能な文字コードー覧
		- 文字修飾 :上付き、下付き、下線 (使用できる項目内容のみ)
	- 図面、表などイメージの挿入
	- PDFファイル、配列表ファイルのハイパーリンク
- (5) 内容が意図通りなら、HTML 形式で保存します。
	- ① 一太郎画面上の[ ファイル ]を選択
	- ② [ 他形式の保存/開く ]を選択
	- ③ [ HTML 形式で保存 ]をクリック

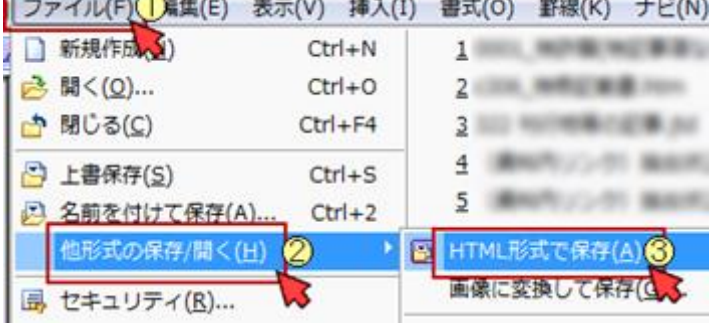

- ④ 保存場所、ファイル名を指定します。 ※保存場所、ファイル名とも任意ですが、保存場所とファイル名を覚えておいてください。 ⑤ 「保存形式」横の▼をクリック
- ⑥ 「**HTML** 形式(特許)」を選択
- ⑦ 〔OK〕をクリック

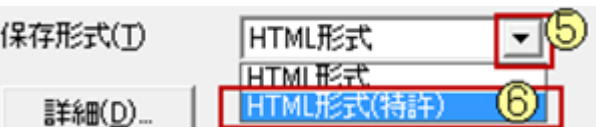

 **ONE POINT** 「HTML形式(特許)」の場合、電子出願用の詳細設定が可能です。 <方法> 「保存形式」を「HTML 形式(特許)」に変更し、〔詳細〕をクリック

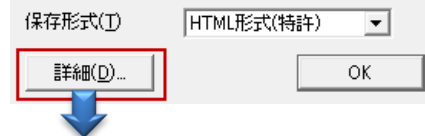

「パソコン出願ソフト対応」内など、ご利用方法に合わせて調整ができます。 詳細は、一太郎発売元メーカーにお問い合わせください。

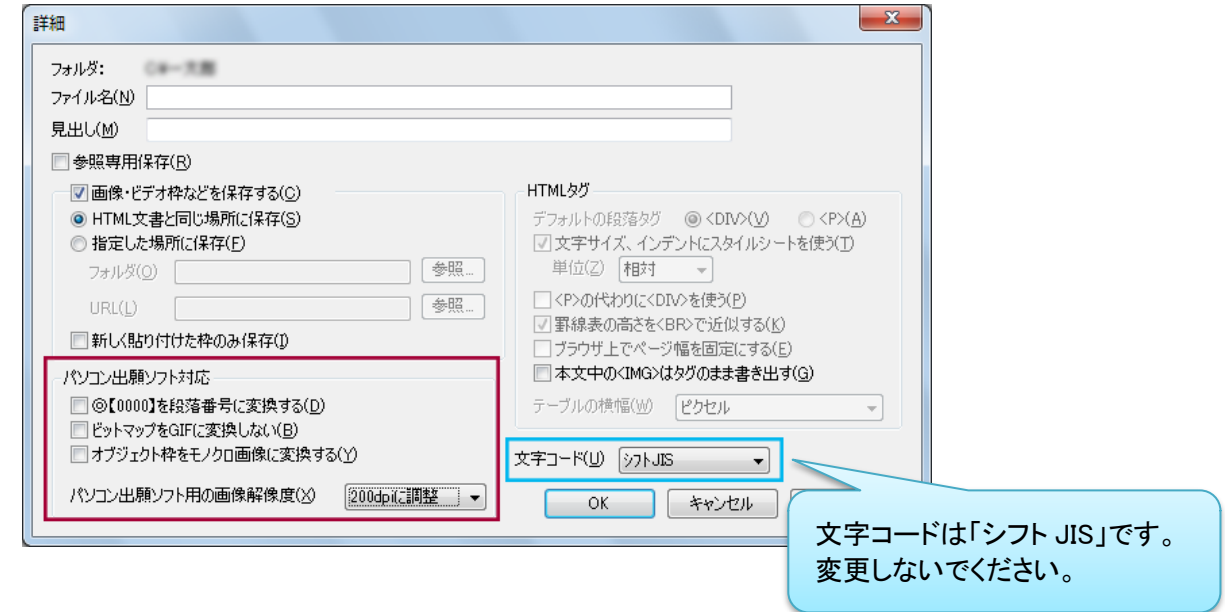

## ●提出方法は、以下を参照してください。 [出願書類/中間書類/納付書など国内提出書類](https://www.pcinfo.jpo.go.jp/site/3_support/1_operation/guide_06_syutsugan.pdf) [、国際出願願書](https://www.pcinfo.jpo.go.jp/site/3_support/1_operation/guide_07_pct-ro.pdf) [、国際出願中間書類](https://www.pcinfo.jpo.go.jp/site/3_support/1_operation/guide_21_pct-ro_other.pdf)

※ 一太郎は、株式会社ジャストシステムの登録商標です。